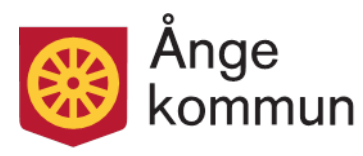

Personalenheten

**LATHUND**  Reviderades 2019-04-25

# Heroma<sup>V</sup>

# LATHUND

# APP Min lön

Sida 1 (9)

# Innehållsförteckning

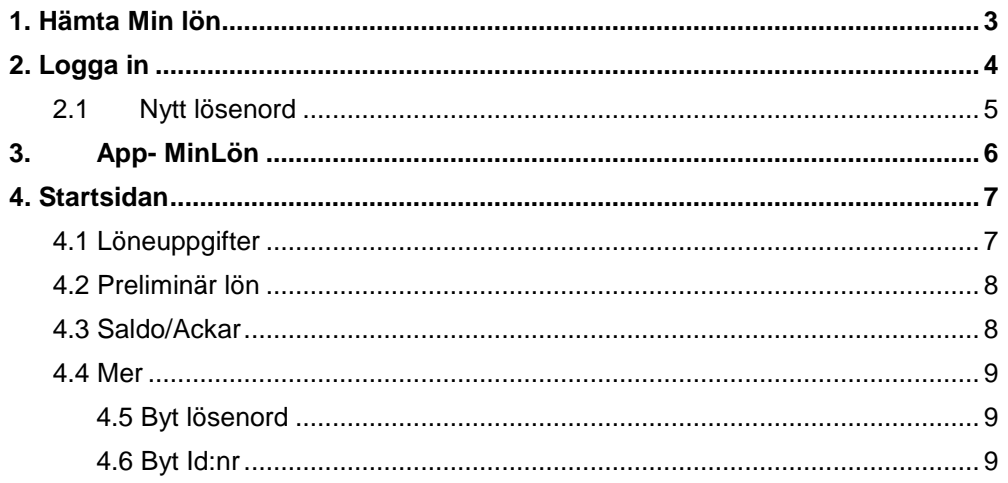

Datum 2017-01-03

## <span id="page-2-0"></span>**1. Hämta Min lön**

Sök efter Minlön-app genom att skriva "Heroma" i sökfältet i din app-butik.

Iphone- Appstore

Android: Google Play

Windows phone: Windows Store

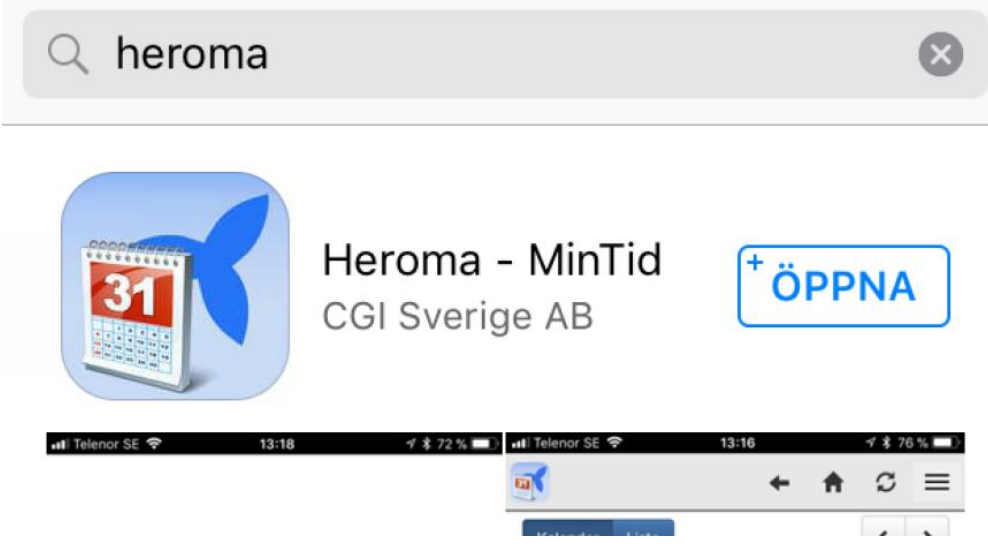

När installationen är klar, hittar du MinLön-appen bland övriga appar i telefonen.

## <span id="page-3-0"></span>**2. Logga in**

1. Starta App

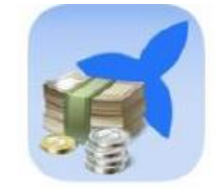

2. Välj arbetsgivare- Ånge Kommun

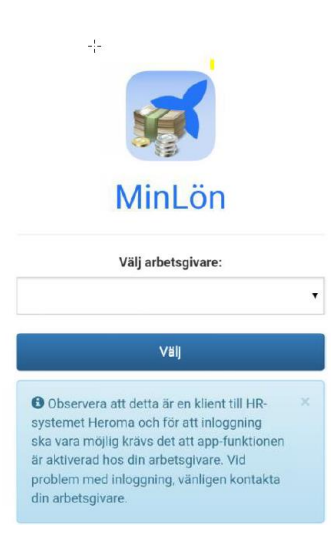

- 3. Tryck på **Välj**
- 4. Du kommer till inloggnings sidan
- 5. Skriv in ditt användarnamn
- 6. Skriv in ditt lösenord

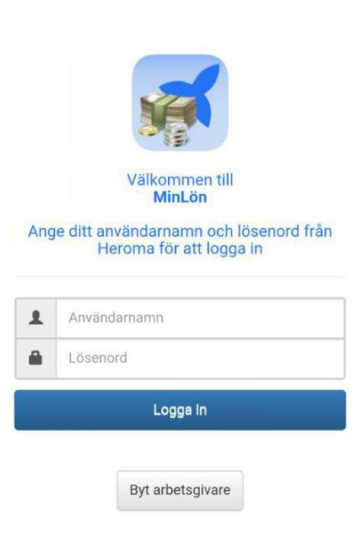

<span id="page-4-0"></span>1. Om du behöver nytt lösenord, klickar du på **"Skicka nytt lösenord som sms"** eller **"skicka nytt lösenord som e-post"** 

**OBS!** det skickar till telefonnumret som är inlagt i systemet, eller till din epost som ligger i systemet.

- 2. Ett sms eller epost skickas till dig där det tillfällig lösenordet står.
- 3. Skriv in lösenordet
- 4. Du får upp en ruta att du ska byta lösenord

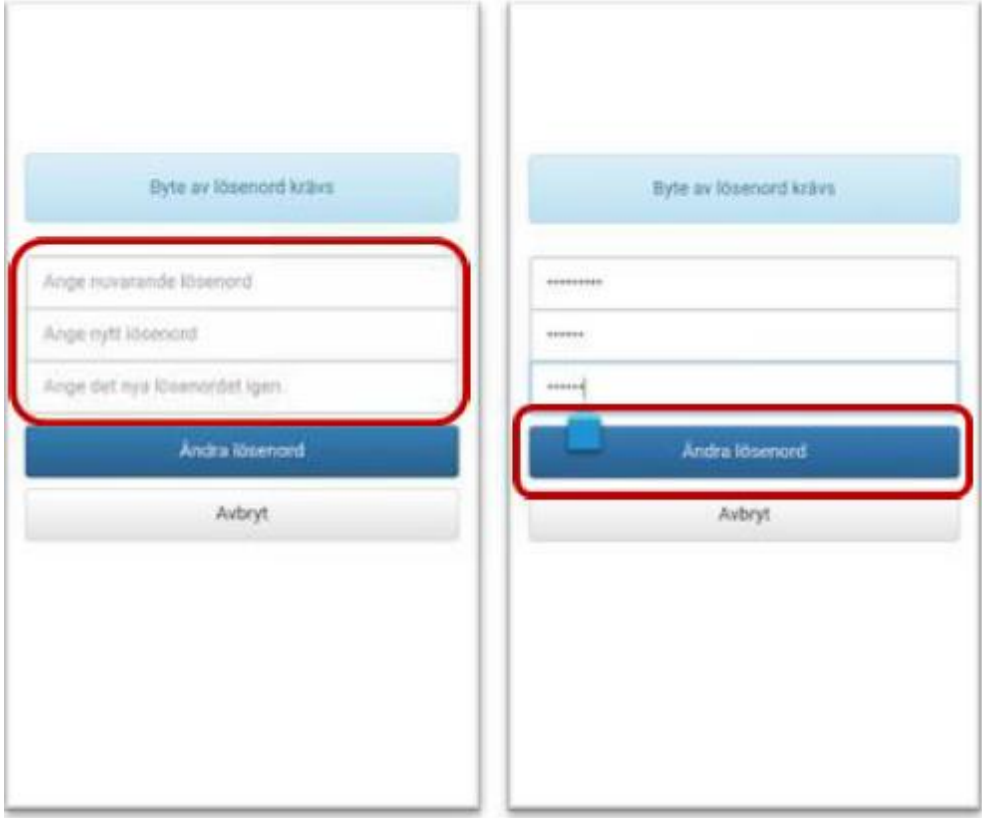

Skriv in lösenordet du fick skickat till dig som nuvarande lösenord, sedan det nya lösenordet.

5. Klicka på **Ändra lösenord.** Detta lösenord kommer gälla i alla inloggningar inom Heroma

OBS! får du ett meddelande att din chef måste godkänna användandet av appen, kontaktar du [loner@ange.se](mailto:loner@ange.se) så löser vid det.

# <span id="page-5-0"></span>**3. App- MinLön**

1. Överst i MinLön visas en menyrad med 3 olika knappar:

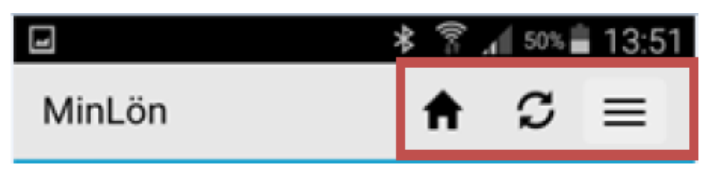

Huset- leder dig till startsidan där du får översik över din utbilda lön per månad.

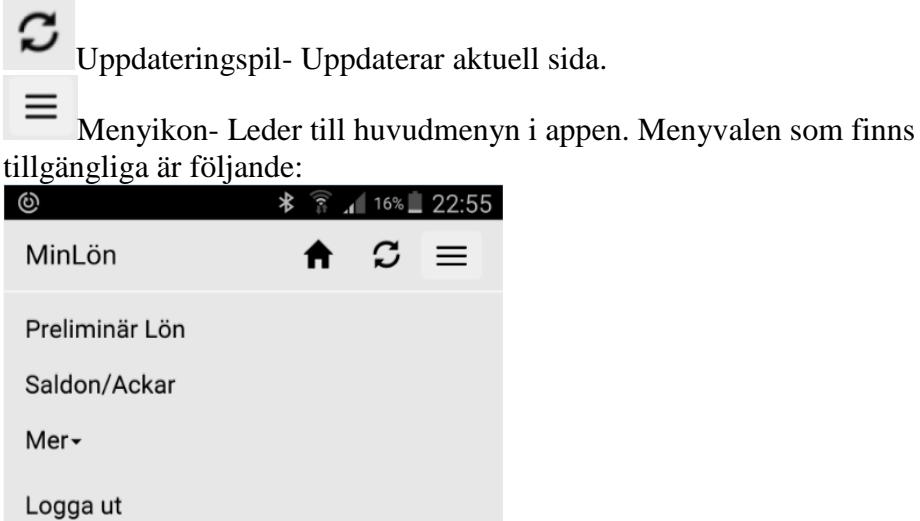

**Löneuppgifter:** Är det förvalda menyvalet som visar utbetalt nettobelopp per månad.

**Preliminär lön:** Finns tillgång till din preliminära lön för kommande löneperiod transaktioner.

**Saldo/Ackar:** Visar saldo som semester, komp och flex. **Mer:** Härifrån kan du byta lösenord och Id:nr

## <span id="page-6-0"></span>**4. Startsidan**

#### <span id="page-6-1"></span>**4.1 Löneuppgifter**

Det första som visas när man kommer in i MinLön appen är dina lönespecifikationer.

Löneuppgifterna grupperas årsvis. Utbetalt nettobelopp visas framför respektive månad.

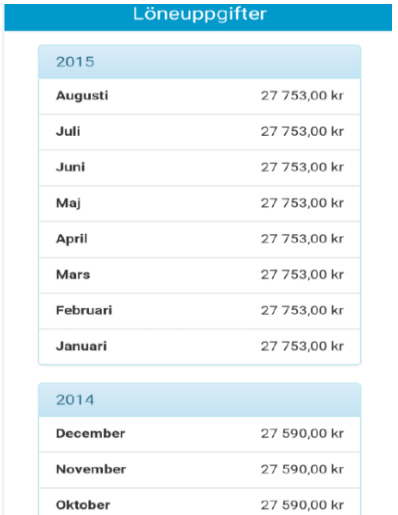

Genom att klicka på önskad månad kommer du till underbilden där alla transaktioner från den månaden visas. Överst visas utbetalt nettobelopp samt utbetalningsdatum för den månaden.

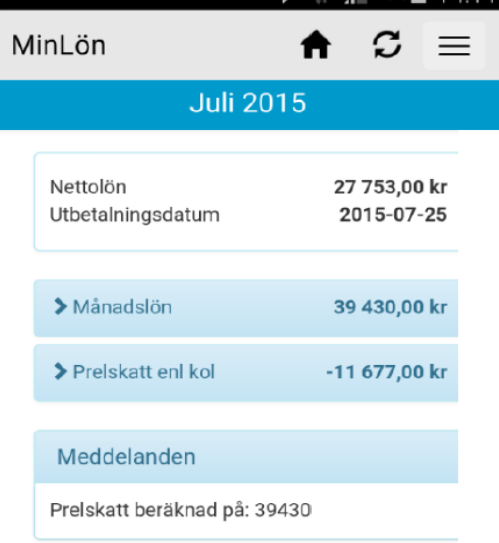

Datum 2017-01-03

#### Sida 8(9)

#### <span id="page-7-0"></span>**4.2 Preliminär lön**

Detta menyval visar den kommande löneperiodens transaktioner.

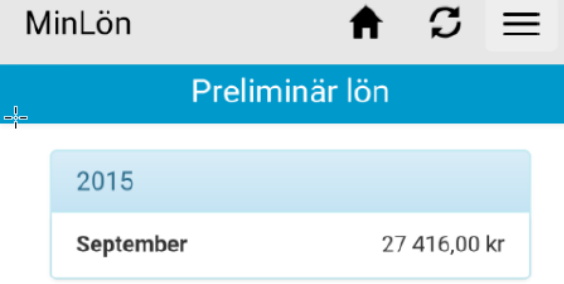

#### <span id="page-7-1"></span>**4.3 Saldo/Ackar**

Har hittar du saldo och ackar på tex. Semester, komp och flex.

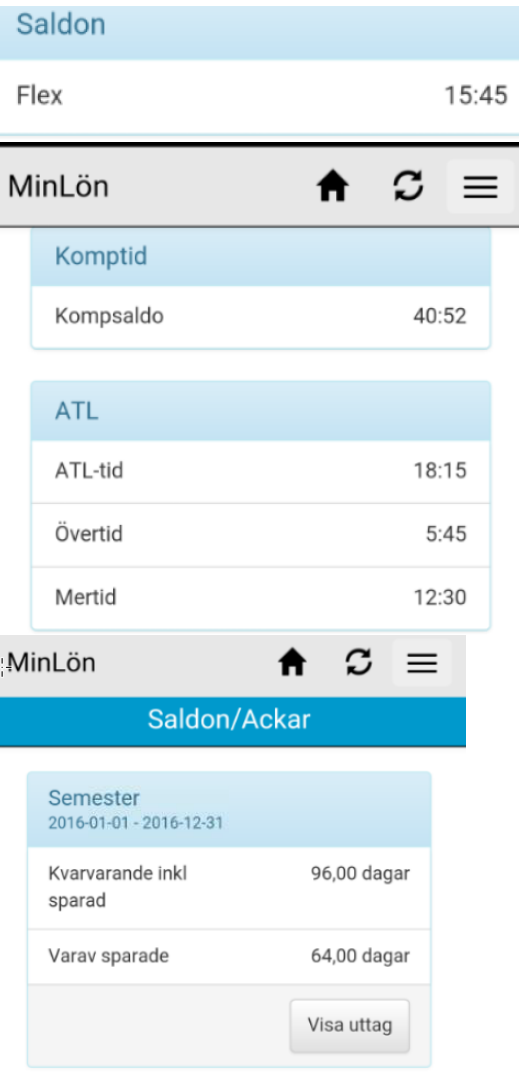

#### <span id="page-8-0"></span>**4.4 Mer**

<span id="page-8-1"></span>4.5 Byt lösenord

Här finns det möjlighet att begära ett nytt tillfälligt lösenord manuellt via MinLön. För att få lösenordet ange det användarnamn som du använder i Heroma och välj därefter "Skicka nytt lösenord som sms eller mail"

När du fått smset eller mailet så loggar du ut och loggar in på nytt för att få välja ett eget lösenord.

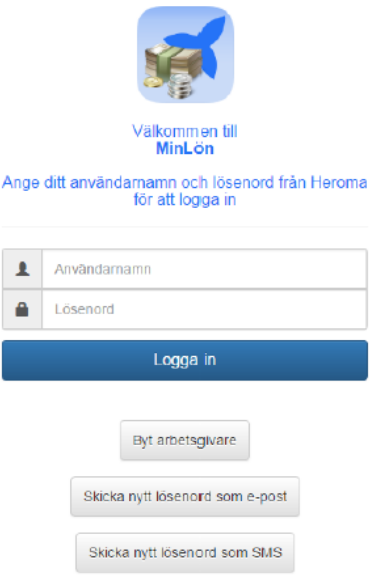

#### <span id="page-8-2"></span>4.6 Byt Id:nr

För de personer i heroma som har olika anställningar, måste byta Id:nr ifall man vill kolla båda anställningarna.

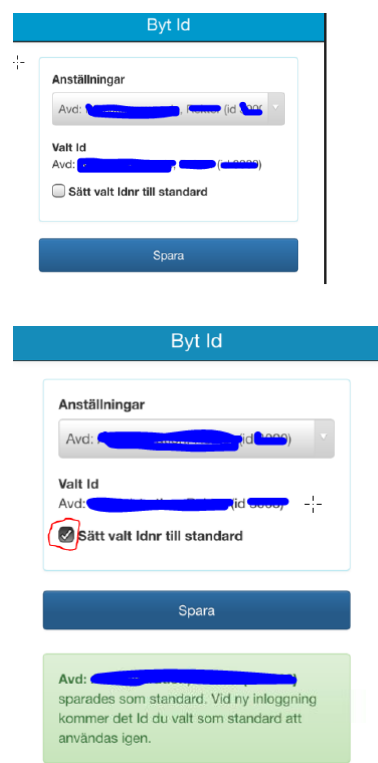